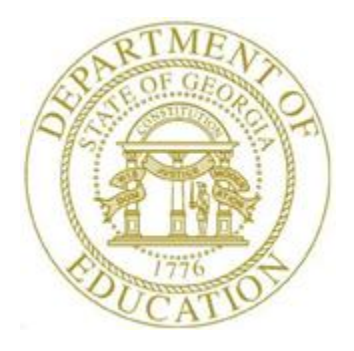

# PCGENESIS PAYROLL SYSTEM OPERATIONS GUIDE

12/19/2019 Section B: Payroll Update Processing

*[Topic 3: Update/Display Personnel Information, V2.22]*

### *Revision History*

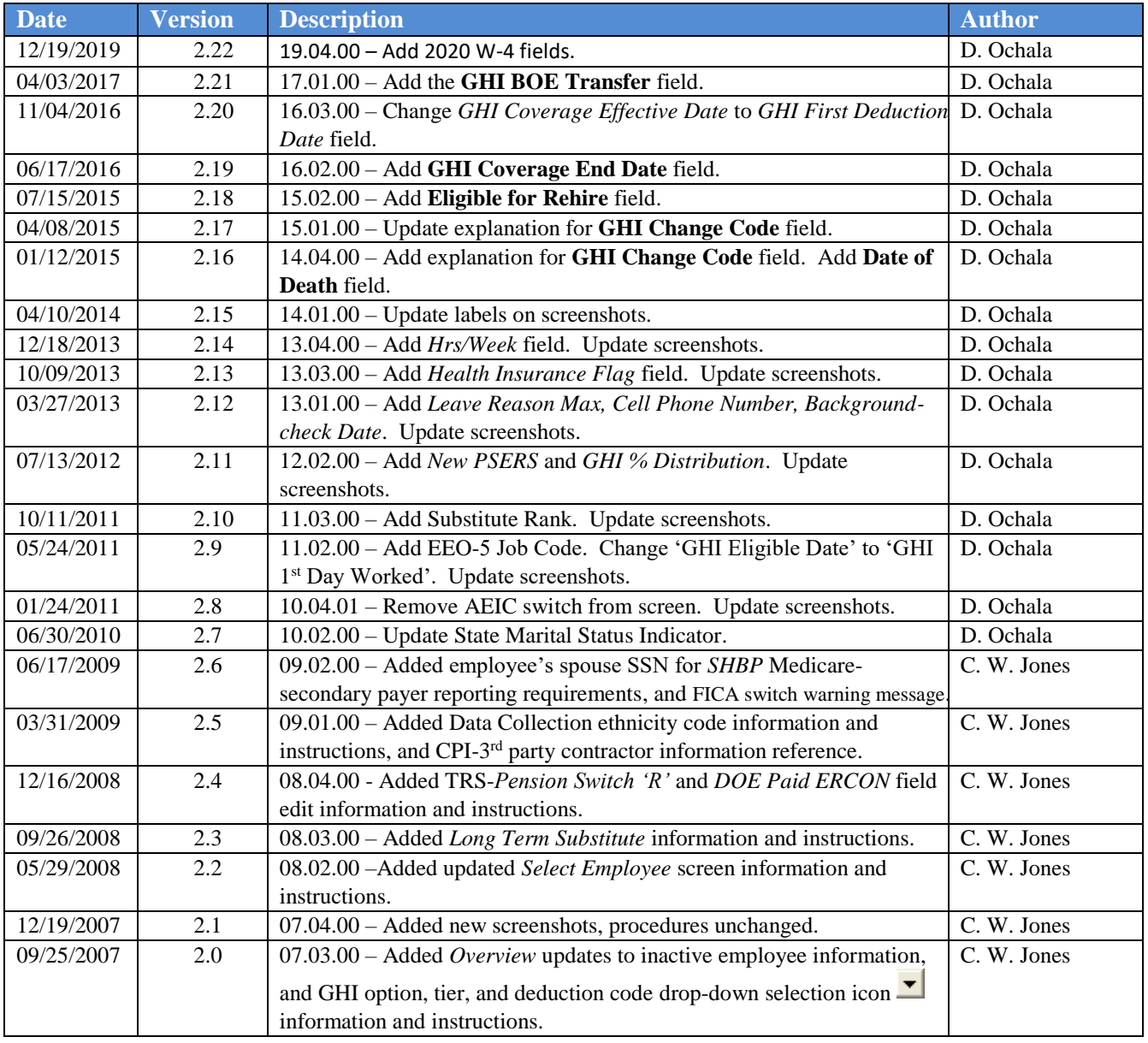

## *Table of Contents*

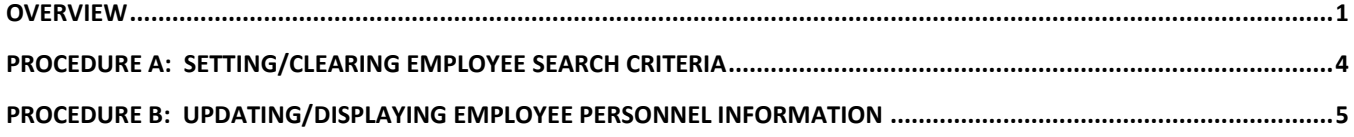

#### <span id="page-3-0"></span>*Overview*

*In some instances, PCGenesis disallows payroll updates, such as when payroll is in progress, and when year-to-date updates are complete. Attempts to update employee information during these times generates the "Updates not allowed at this time." message. In this instance, select F16 to acknowledge the message and to exit the update procedure.*

*PCGenesis employee-specific personnel information includes personal and job class information. With the exception of the employee number, PCGenesis allows modifications to the remaining fields on the Update/Display Personnel Data screen.*

**Third Party Contract Employee Information:** PCGenesis does not permit access to third-party contractor employees from the PCGenesis payroll module. PCGenesis users must access third-party contractor employees via the *Certified/Classified Personnel Information (CPI)* module. If the employee payroll class code is changed to a third-party contractor class (**Class Type** = 3) on the *Personnel Data Screen*, PCGenesis displays the error message, "*3 rd party contractor class not allowed*".

**Updates to Inactive Employee Information:** PCGenesis displays the warning, "*Employee is NOT active! Changes on this screen will not impact payroll."* when the user attempts to update inactive employees' information. In this instance, select *OK* to save the changes anyway, or *Cancel* to redisplay the screen in response to the prompt.

**Employee Biographical Information:** As an employee's certification status changes from classified to certified on the *Display/Update Personnel Data* screen, PCGenesis automatically updates the employee's CPI biographical salary information to reflect the change.

**Teacher Retirement System (TRS)-Mandated Field Entries:** The *Pens Elig Date (Retirement Eligibility Date)* field entry identifies the date on which the employee becomes eligible to participate in the assigned retirement plan. The *TRS DOE Paid ERCON (Teacher Retirement System-Georgia Department of Education Paid Employer Contribution)* field identifies the Georgia Department of Education (GaDOE) as the contributor for the employer-paid portion of the employee's TRS retirement plan.

**State Health Benefit Plan (SHBP)/Georgia Health Insurance (GHI) Requirements:** SHBP/GHI eligibility information must be tracked for all employees. The employee's county of residence, coverage dates, and coverage options are required entries for GHI participants. SHBP/GHI eligibility tracking allows school districts and systems to prepare for the yearly *Open Enrollment* health insurance period. The entries in the *GHI Eligible?, Participate in GHI?* and the *GHI Option* and *GHI Tier* fields must correspond. For example, if *N (No)* is entered in the *Participate in GHI?* field, *NC (No Coverage)* or *NE (Not Eligible)* must be entered in the *GHI Option* field, and *00 (No Coverage)* must be entered in the *GHI Tier* field. PCGenesis processes this information when creating the *GHI Monthly Deduction File (PUF)*. Refer to *Payroll System Operations Guide, Section D: Processing Monthly/Quarterly/Annual/Fiscal Report Processing, Topic 1: Processing Monthly Reports* for additional SHBP/GHI requirements.

> **Georgia Department of Education December 19, 2019** • **2:16 PM** • **Page 1 of 24 All Rights Reserved.**

GHI Change Code and Date Fields: The **GHI change code** field tracks employee updates which impact GHI processing. Upon entering the *Update/Display Personnel Data* screen for an employee, the **GHI change code** defaults to the last change code submitted for the employee. PCGenesis creates a GHI change record for the employee in two situations:

- When the user specifically changes the **GHI Change Code** from its previous value.
- PCGenesis automatically creates a *MISC* GHI change record when changes are detected in specific fields which are defined below.

Certain fields on the *Update/Display Personnel Data* screen must be populated when processing specific types of transactions in order for the GHI change record to be created correctly.

When terminating an employee, the following entries are required:

- **GHI Change Code**: *DCSD, KLOD, LOFF, RETR*, or *TERM*, as appropriate
- The **Termination Date** and **Termination Reason Code** fields are required
- The **GHI Final Deduction Date** is required
- The **GHI Coverage End Date** is optional, and is typically used for an employee transferring to another school district

For a deceased employee, the following entries are required:

- **GHI Change Code**: *DCSD* or *KLOD,* as appropriate
- The **Termination Date** and **Termination Reason Code** fields are required
- The **GHI Final Deduction Date** is required
- The **GHI Coverage End Date** is optional, and is typically used for an employee transferring to another school district
- The **Date of Death** is required

PCGenesis automatically creates a *MISC (Name, Address, Phone, etc.)* GHI change record when changes are detected in any of the following fields:

- Employee first, middle, or last name fields
- Employee street, county, city, state or zip fields
- Employee telephone number
- Employee e-mail address
- Hours per week

PCGenesis exports this information when users create the *GHI Recent Changes to Employee (AUF)* file. Refer to the *Payroll System Operations Guide, Section D: Processing Monthly/Quarterly/Annual/Fiscal Report Processing, Topic 1: Processing Monthly Reports* for the instructions on performing this procedure.

**Terminating Employees:** When terminating employees, PCGenesis automatically sets the *GHI Eligible?* and *Participate in GHI ?* flags to *N (No)* for certified employees. For classified employees*,* the *Participate in GHI?* flag will also be set to *N (No).* The SHBP/GHI option and tier will be set to *'NE' (Not Eligible)* and *'00' (No Coverage)* respectively. Also, the *GHI 1st Day Worked* field and the *GHI 1st Deduction Date* field will both be cleared.

> **Georgia Department of Education December 19, 2019** • **2:16 PM** • **Page 2 of 24 All Rights Reserved.**

**Inactivating Employee Information:** Although inactivating an employee's information excludes the employee from payroll, PCGenesis neither clears the employee's gross data, nor the employee's deduction information.

**Certified Substitute Information:** After entering the certificate type code information within the *Certified/Classified Personnel Information (CPI)* module, PCGenesis displays substitute employees' certificate information on the *Update/Display Personnel Data* screen.

**Long Term Substitute Information**:Substitute employees, payroll class type '**S**', who are employed by the school district for six (6) weeks or more to fill in for a vacant permanent position, or to temporarily replace a regular contractual employee who is currently on leave, are considered "*Long Term Substitutes*". These employees should have the *Include on CPI?* field set to '**Y**' (Yes) and should have a valid entry in the *CS1 Job* (from CPI) field. Setting *Include on CPI?* to '**Y**' will cause these long term substitute employees to be included within the *Certified/Classified Personnel Information (CPI)* module.

**Ethnicity Code Change Information:** To meet Federal and CPI reporting requirements for calendar year 2010, the *Display/Update Personnel Data* screen displays race/ethnicity definitions. CPI processing now requires a two-question format to collect data on ethnicity and race and requires two distinct responses. The first question concerns the broad category of ethnicity, and the second question is concerned with the less broad designation of an employee's specific race category. The first part asks the respondent to identify his or her ethnicity as a Hispanic or Latino. The second part asks the respondent to identify his or her race or races. The user must select at least one race code.

**Screen Print:** The screen print feature allows the user to obtain a screen print of the *Update/Display Personnel Information* screen. The screen print feature is available on display/inquiry screens which have the  $\epsilon$  button. The screen print file will be available in the print queue with the name '*PSCNnnnn*'.

*Selecting the drop-down selection icon*  $\overline{\phantom{a}}$ ,  $\overline{\phantom{a}}$  (*F15 – Code Lookup*) or  $\overline{\phantom{a}$  **Help** (*F28 – Help Screens*) *when offered provides additional assistance with the entry of information.*

## <span id="page-6-0"></span>**Procedure A: Setting/Clearing Employee Search Criteria**

Refer to the *Payroll System Operations Guide, Section B: Payroll Update Processing, Topic 1: Set/Clear Employee Search Criteria* for instructions.

> **Georgia Department of Education December 19, 2019** • **2:16 PM** • **Page 4 of 24 All Rights Reserved.**

# <span id="page-7-0"></span>*Procedure B: Updating/Displaying Employee Personnel Information*

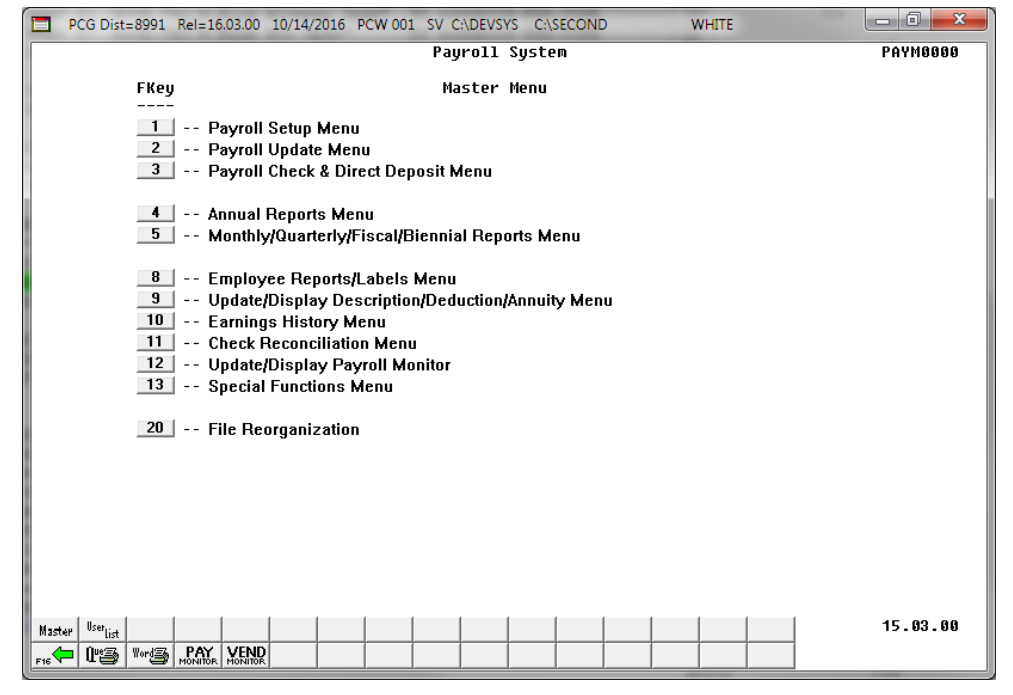

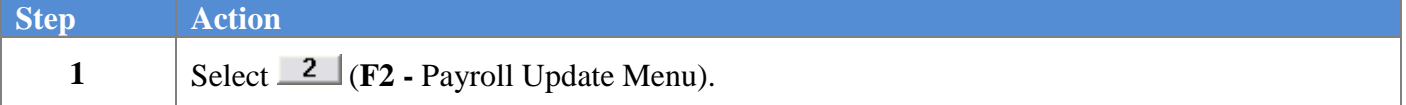

The following screen displays:

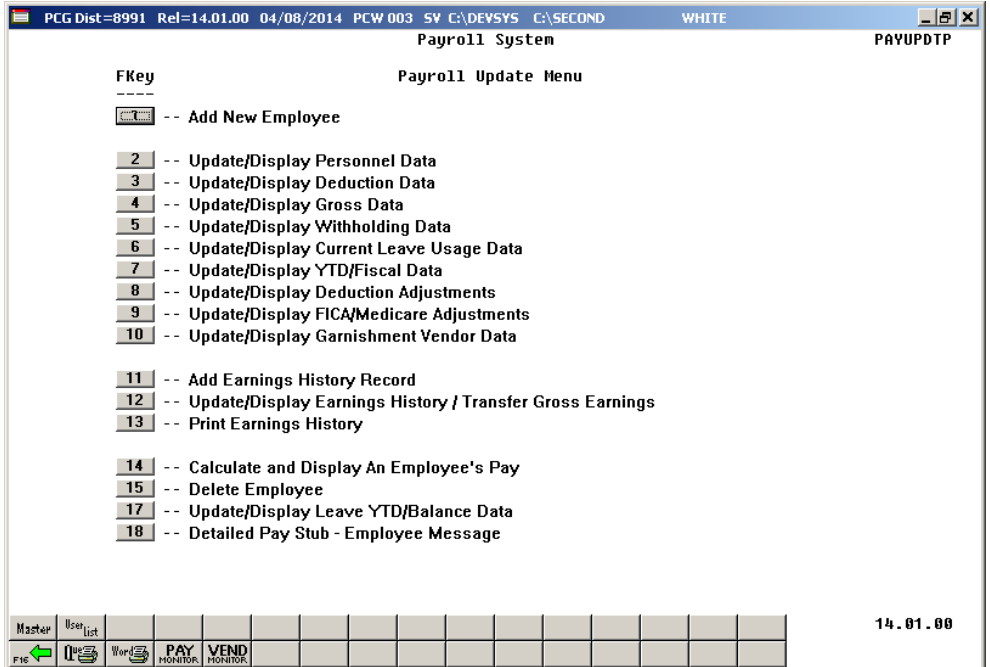

**Georgia Department of Education December 19, 2019** • **2:16 PM** • **Page 5 of 24 All Rights Reserved.**

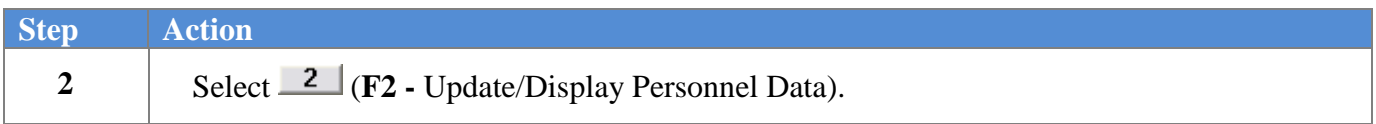

 $Step$ 

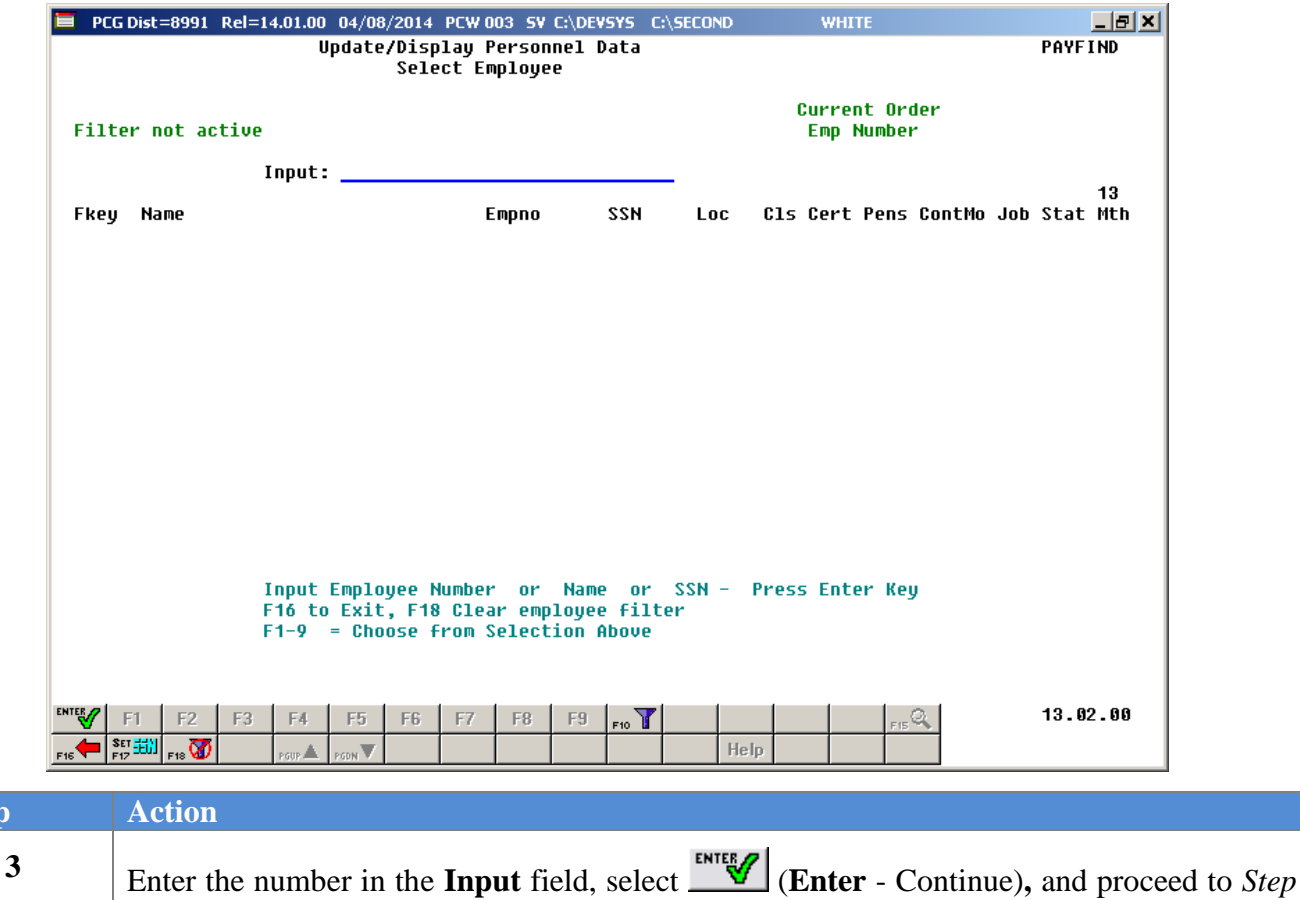

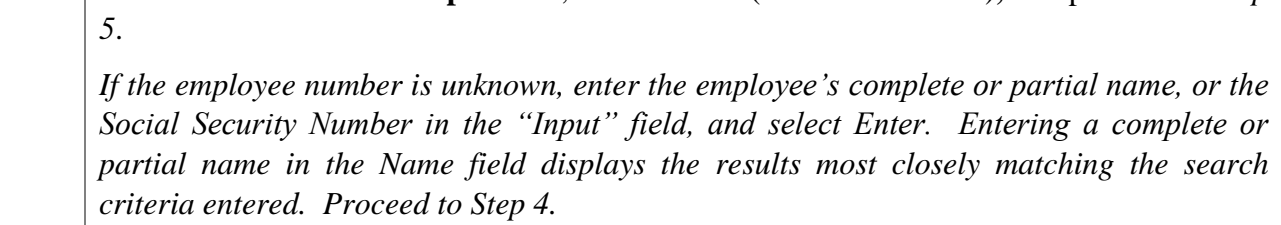

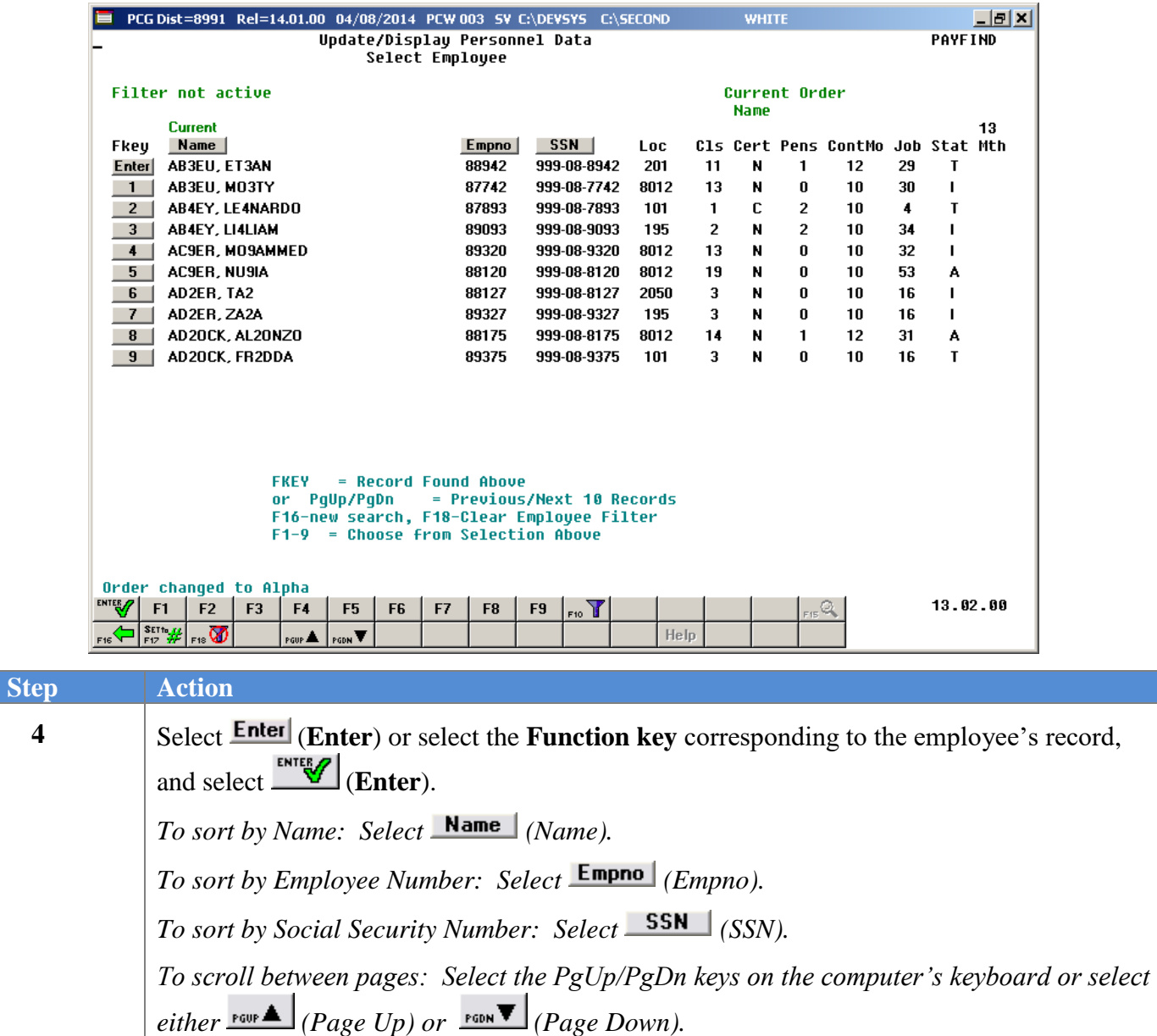

For classroom teachers, the following screen displays: **A** PCG Dist=8991 Rel=19.04.00 12/19/2019 PCG 002 SV C:\DEVSYS C:\SECOND

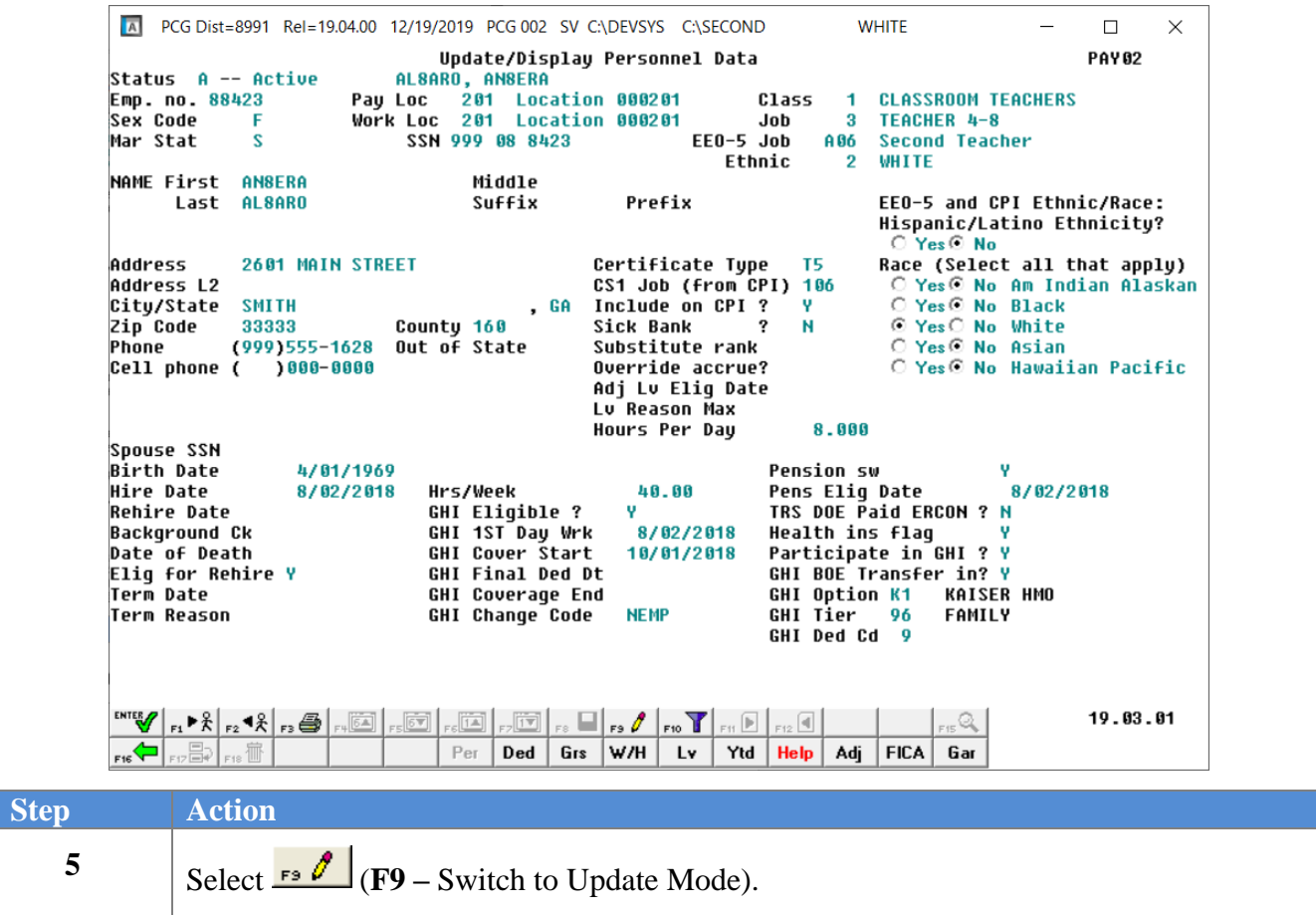

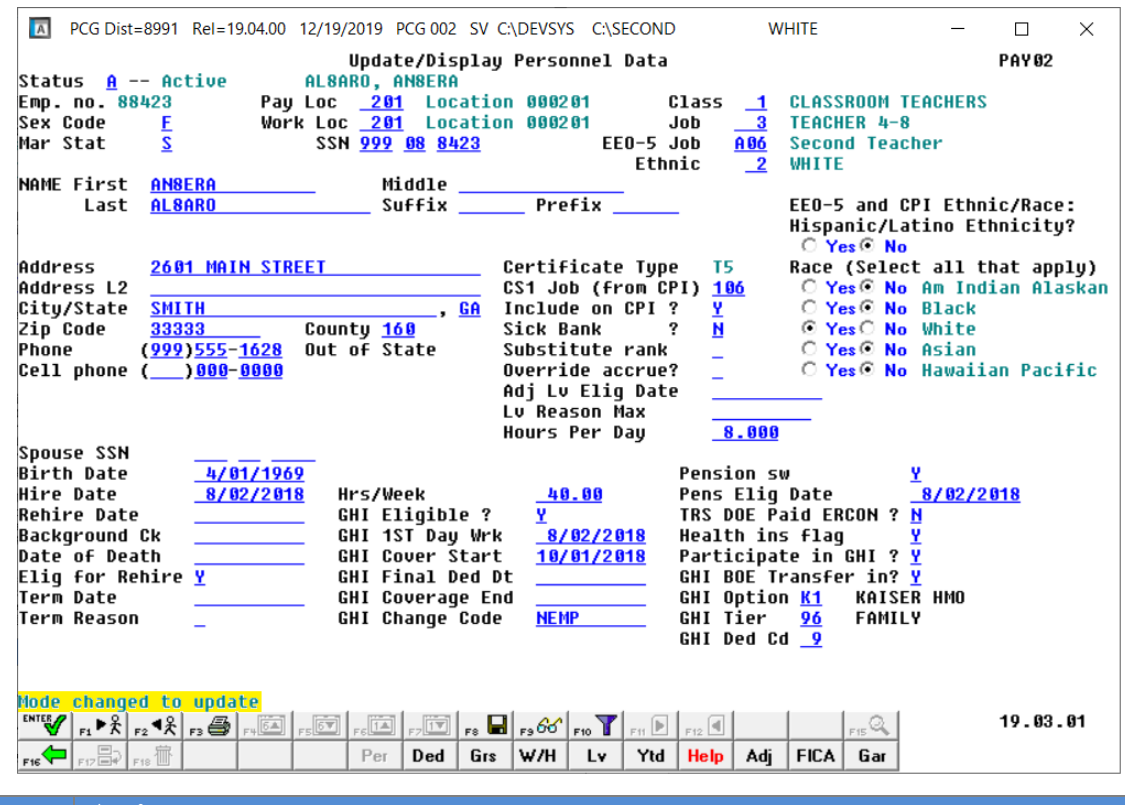

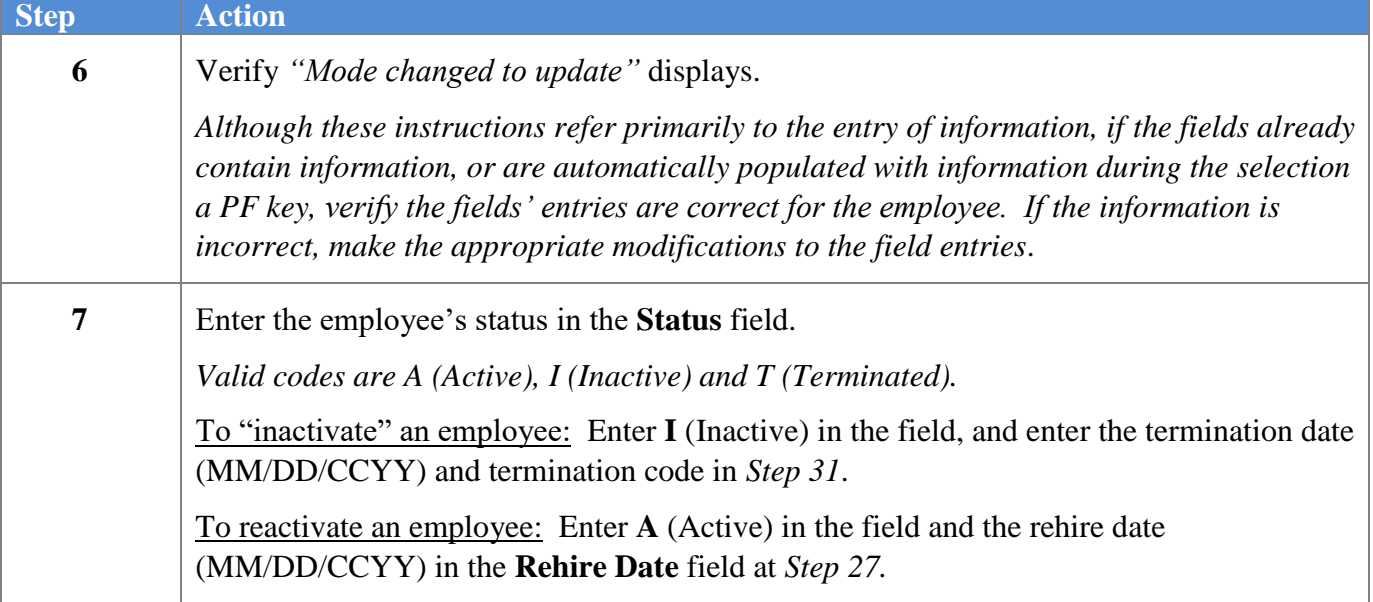

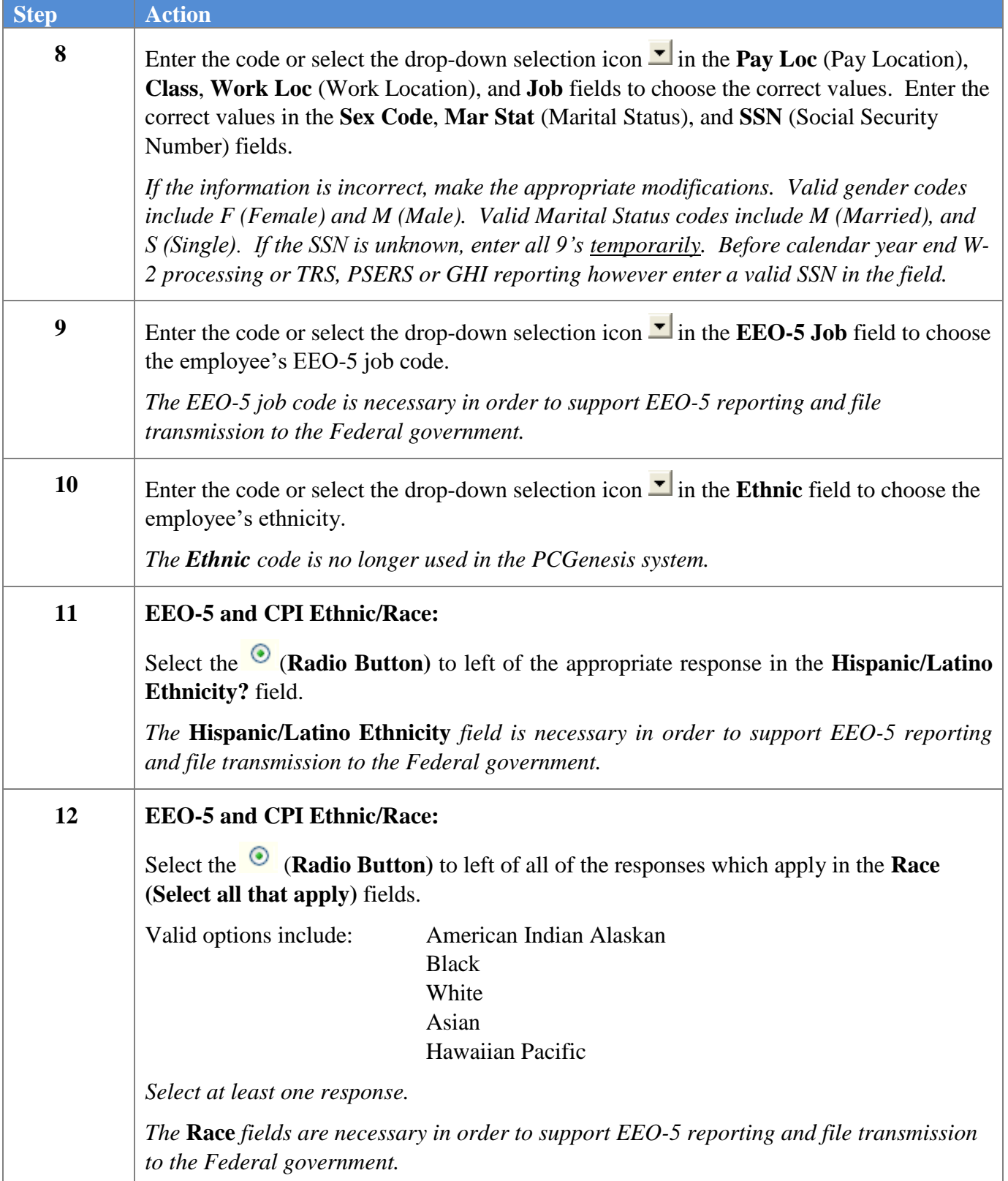

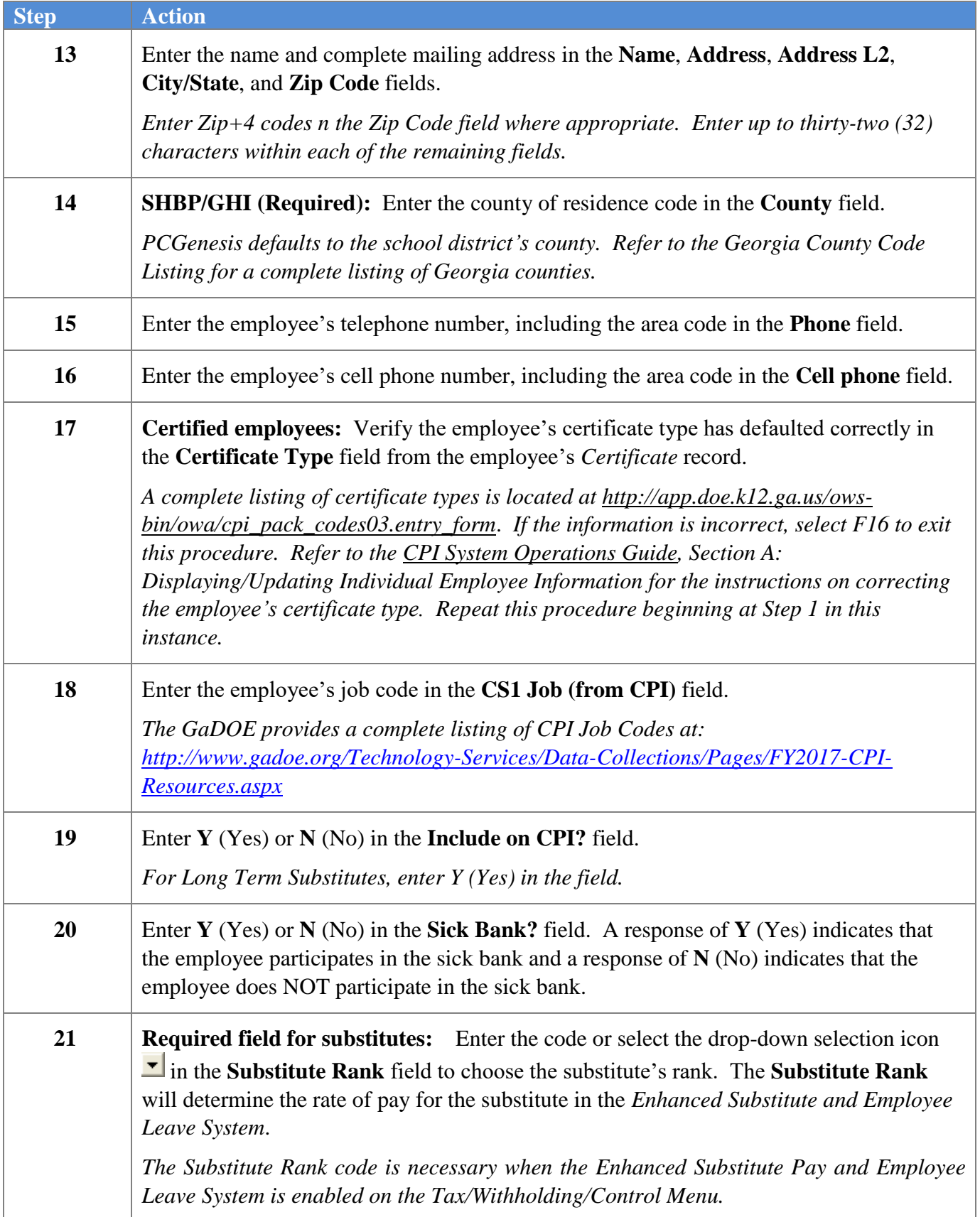

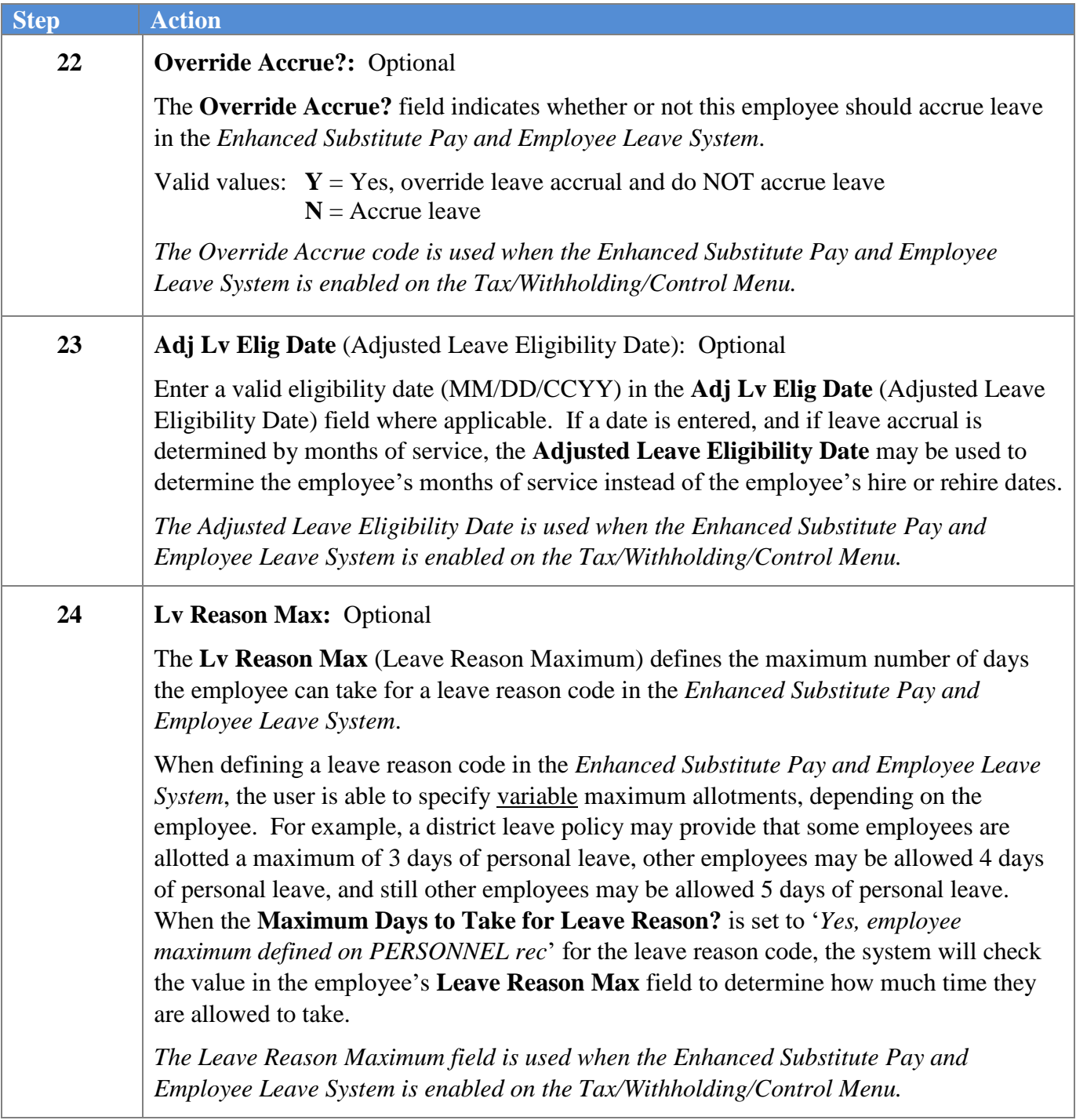

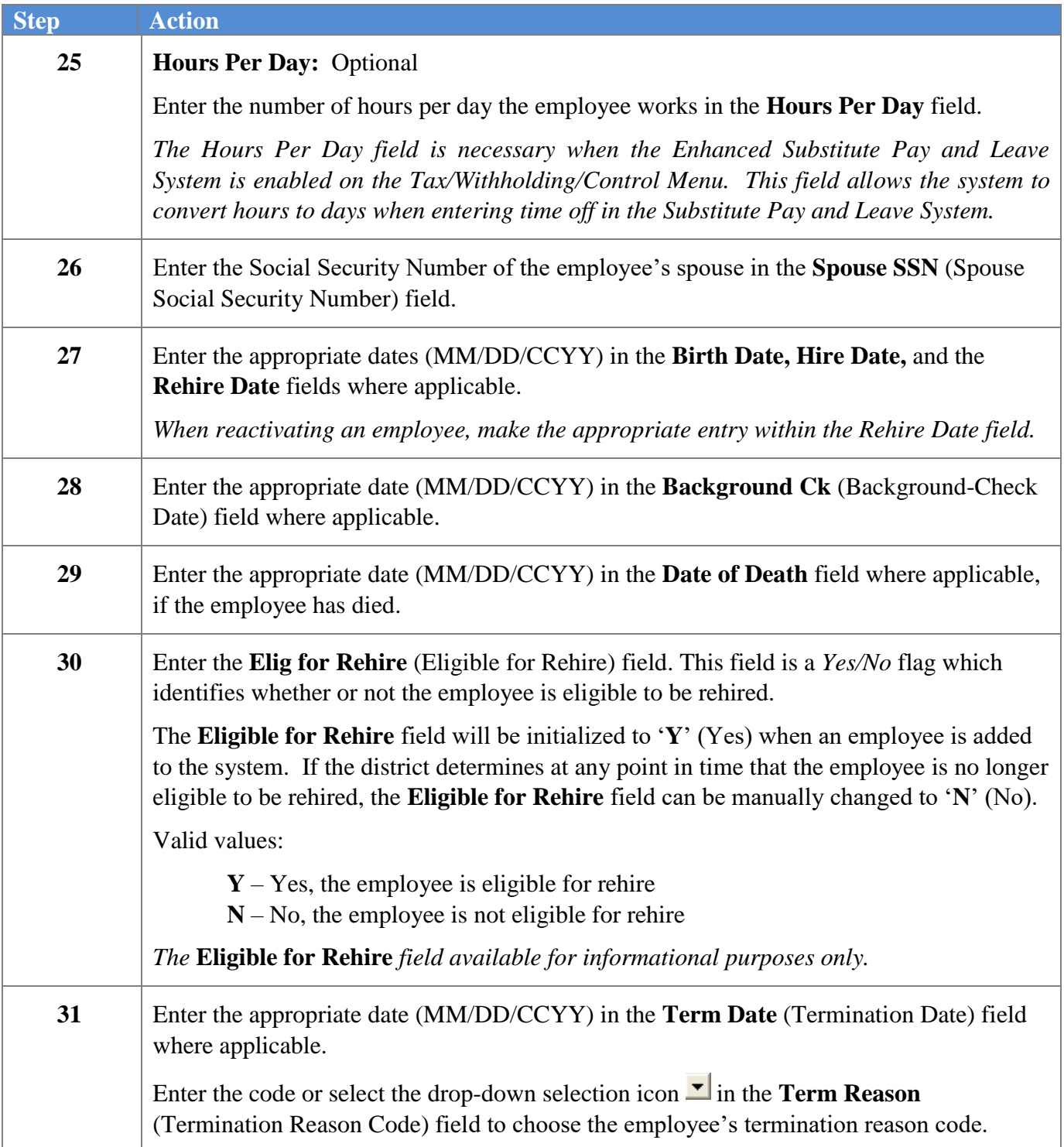

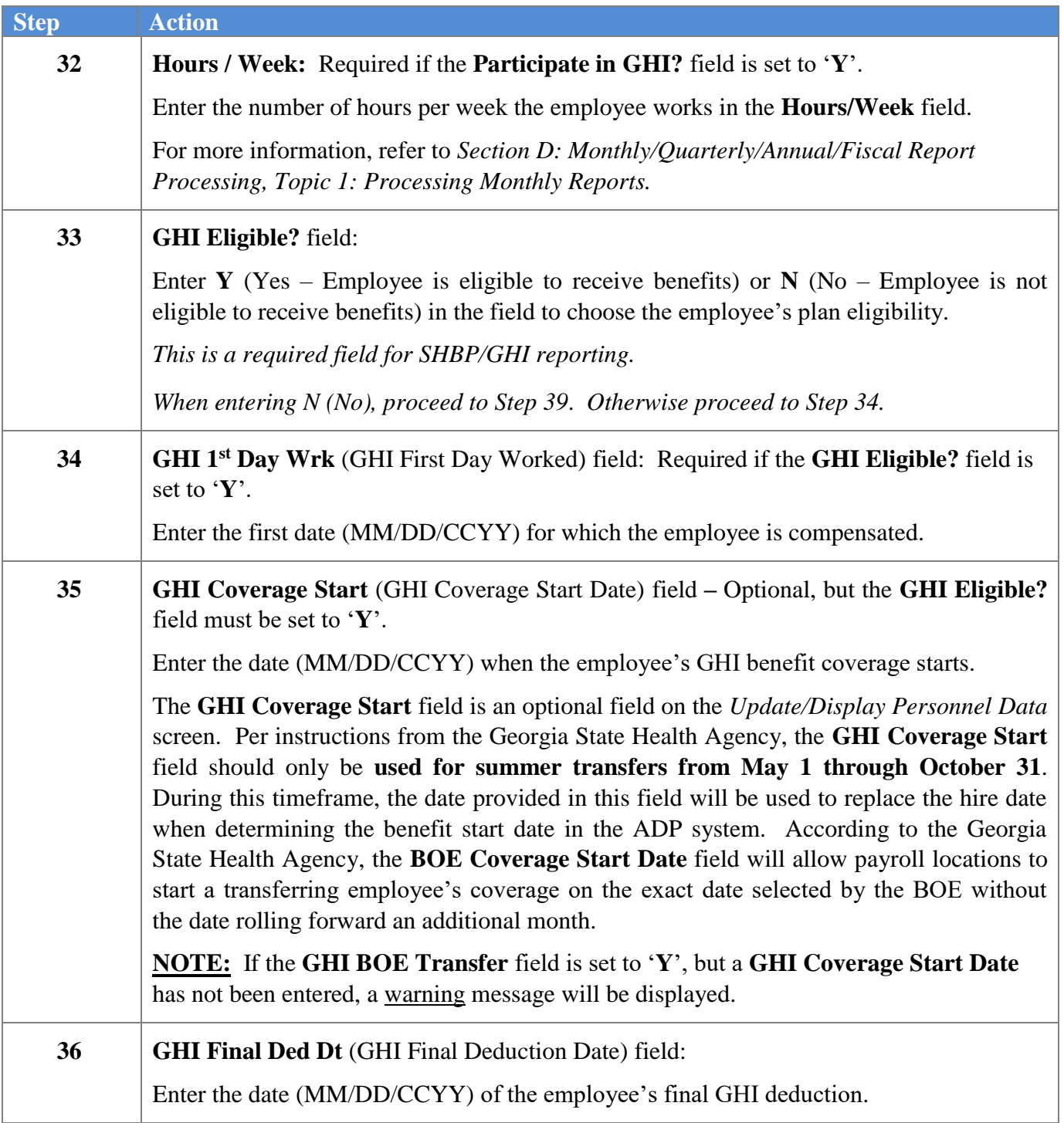

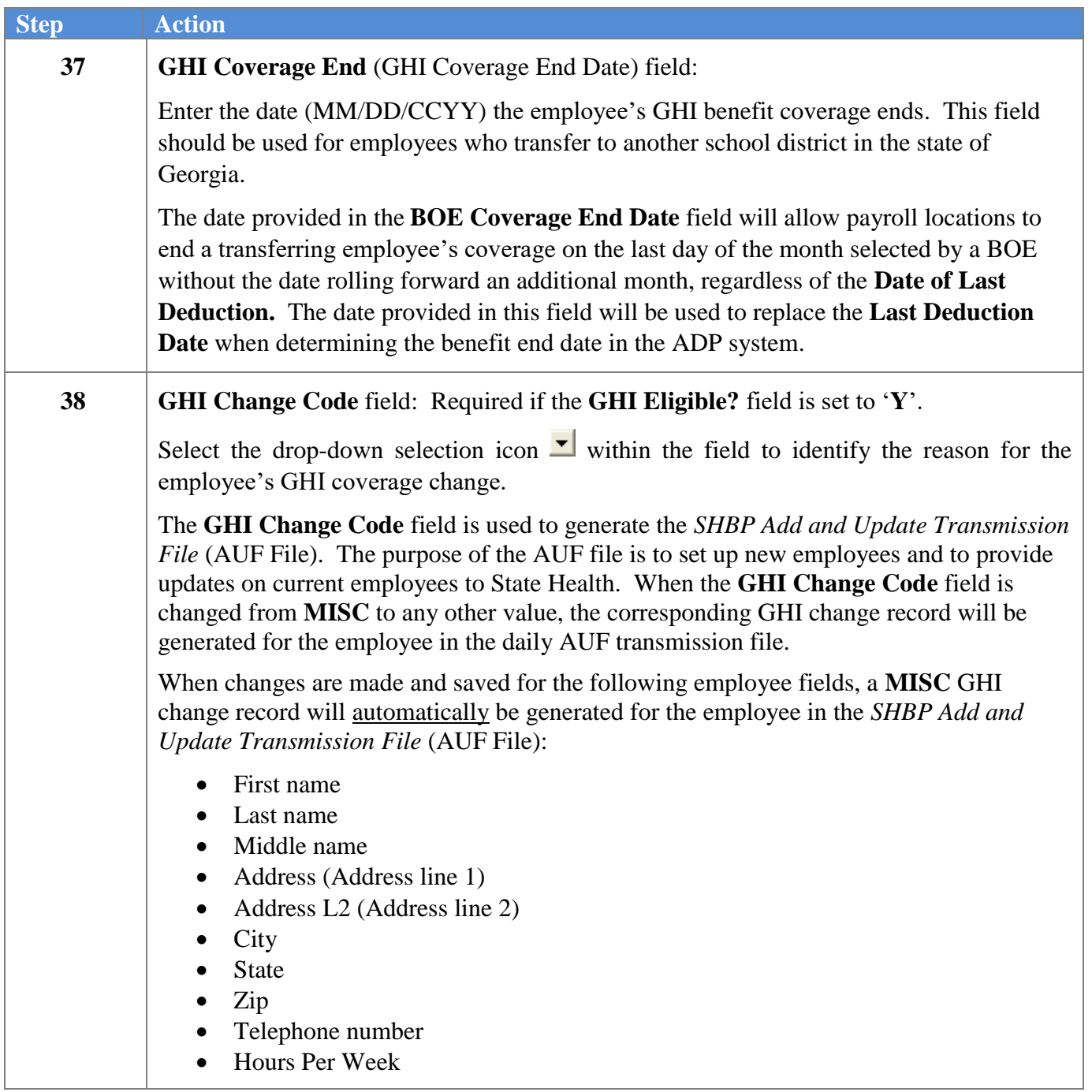

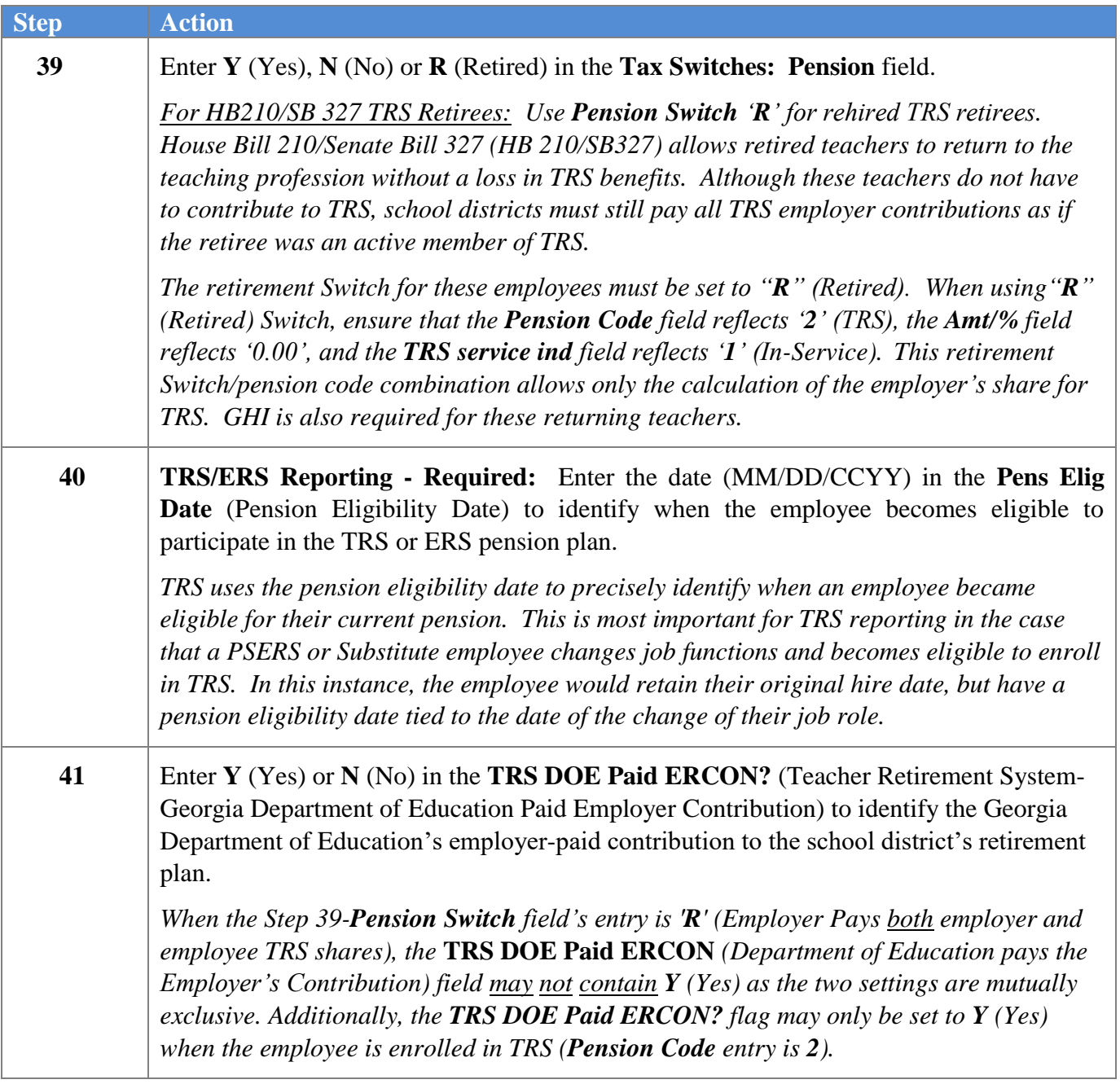

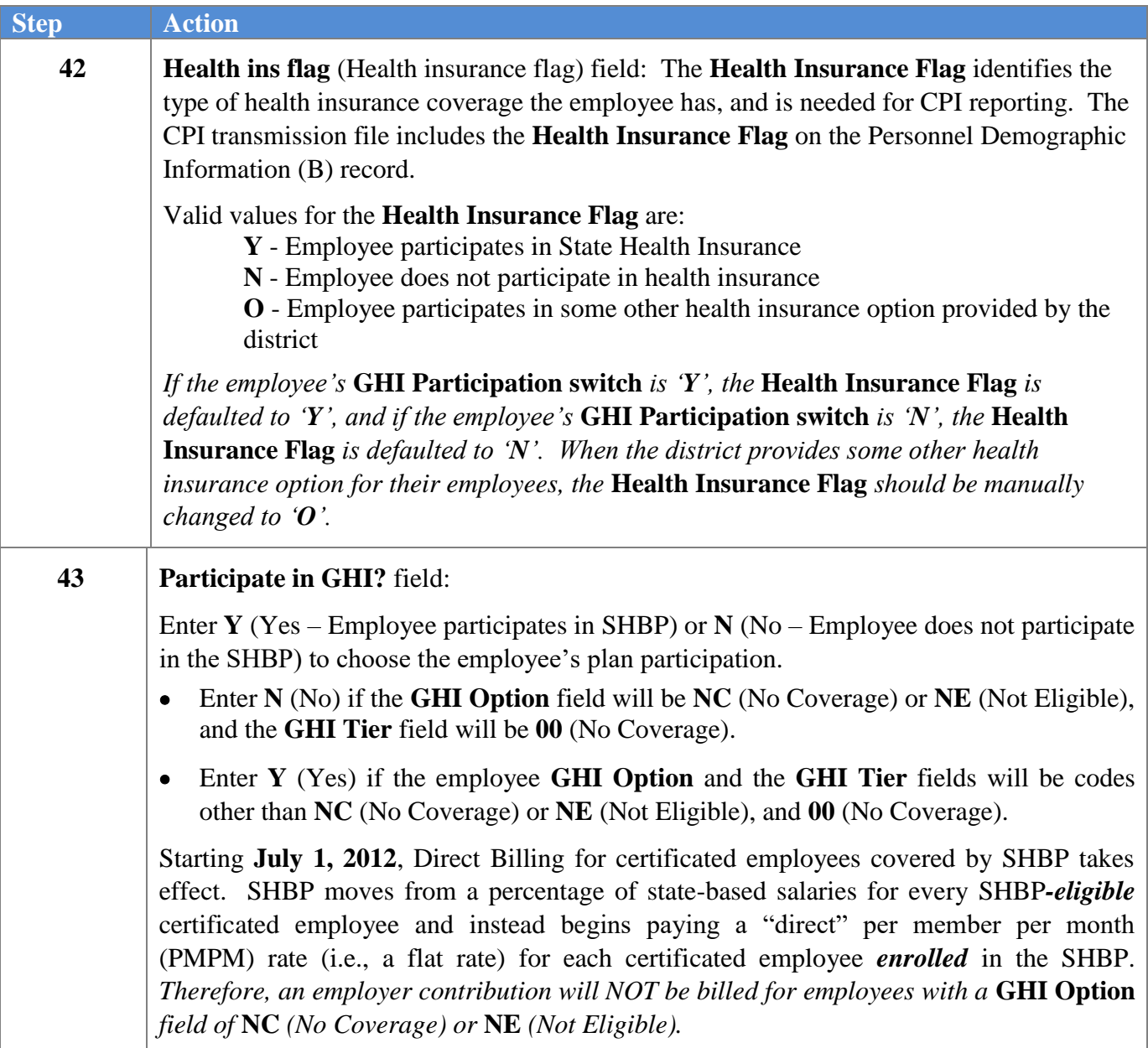

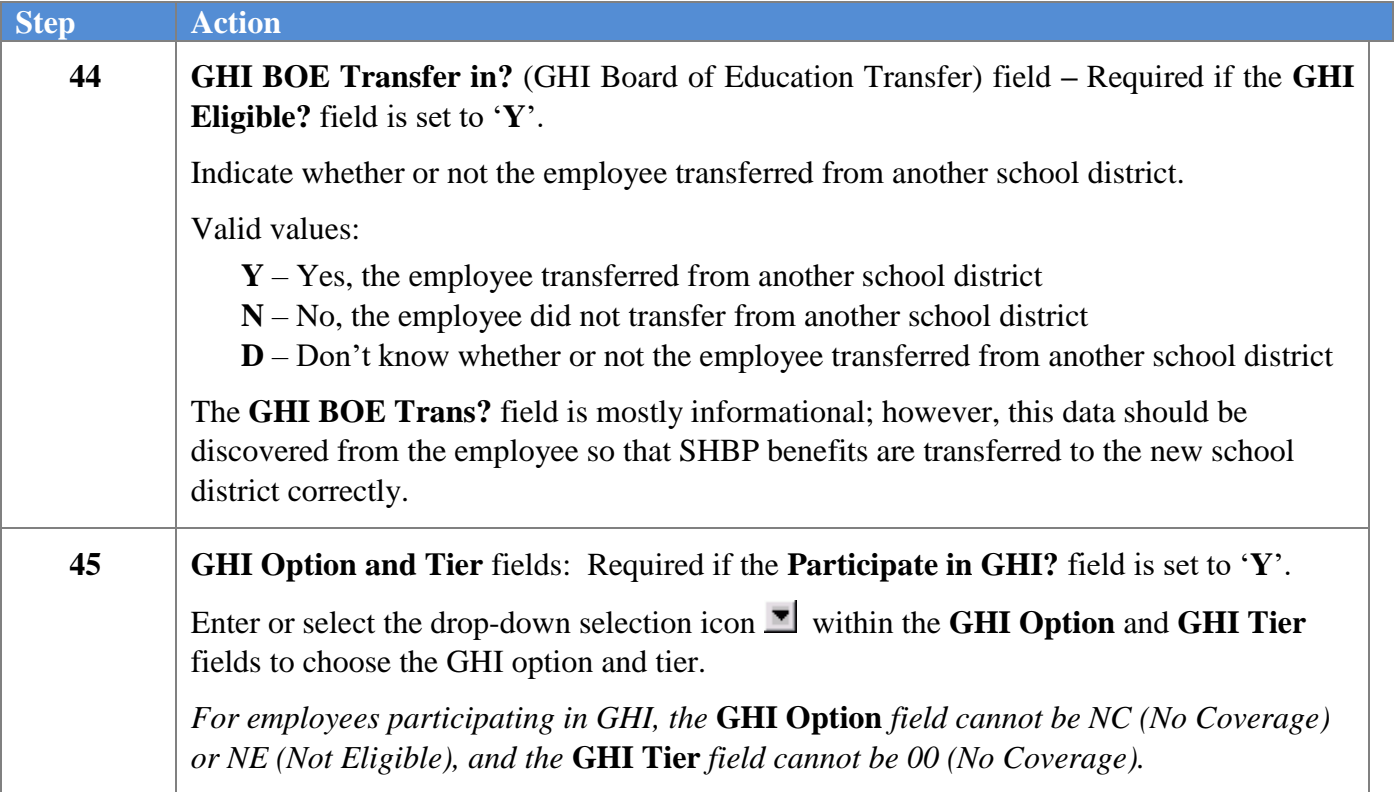

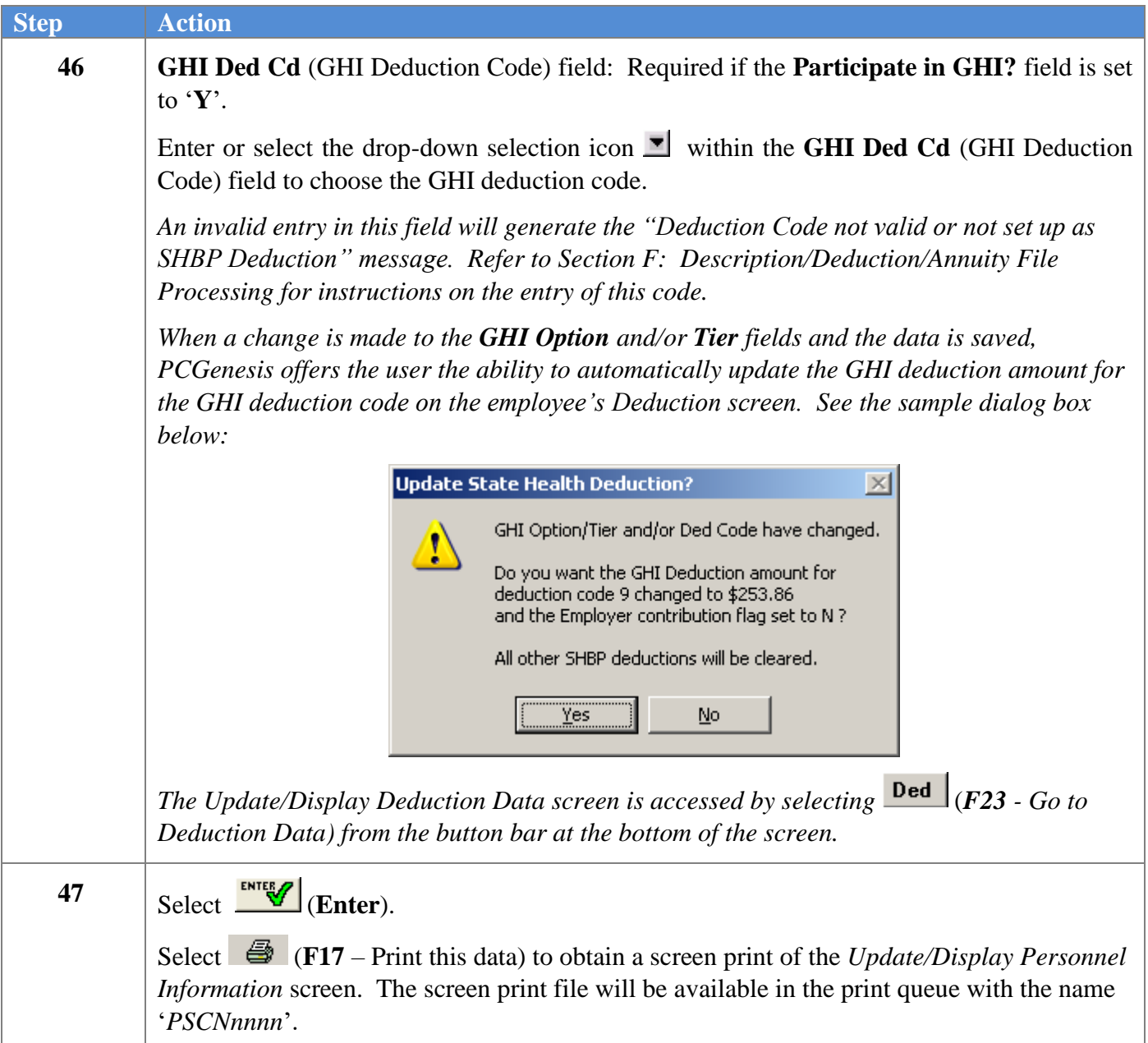

 $\times$ 

A PCG Dist=8991 Rel=19.04.00 12/19/2019 PCG 002 SV C:\DEVSYS C:\SECOND **WHITE**  $\Box$ Update/Display Personnel Data **PAY02** opulate/prisonal process<br>Pay Loc 201 Location 000201<br>Work Loc 201 Location 000201 Status <u>A</u> -- Active Emp. no. 88423<br>Emp. no. 88423<br>Sex Code <u>F</u>  $\frac{1}{2}$ Class **CLASSROOM TEACHERS**  $\overline{\mathbf{3}}$ TEACHER 4-8 .lob SSN 999 08 8423  $E E0-5$  Job  $\underline{A06}$ Mar Stat **Second Teacher S** Ethnic  $\overline{\mathbf{2}}$ WHITE **NAME First** Middle **ANBERA** EE0-5 and CPI Ethnic/Race: AL8AR0 Suffix Prefix \_ Last Hispanic/Latino Ethnicity? Yes<sup>C</sup> No Address 2601 MAIN STREET Certificate Type **T5** Race (Select all that apply) e Cyce Command and approvement of Cyce Command and an<br>Cyce Command and and an analysis<br>Cyce Command and an annual Cyce Command and an annual Cyce Command Cyce Command and an annual command and an<br>Cyce Command Cyce Command Address L2 CS1 Job (from CPI) 106 City/State **SMITH** Include on CPI ? **GA** County 160<br>Out of State Zip Code 33333 Sick Bank  $\overline{2}$  $\overline{\mathbf{N}}$ Phone (999) 555-1628 Substitute rank  $\overline{\phantom{a}}$ C Yes C No Hawaiian Pacific Cell phone <u>) 888-8888</u> **Override accrue?**  $\epsilon$ Adj Lu Eliq Date Lu Reason Max 8.000 Hours Per Dau Spouse SSN **Birth Date** 4/01/1969 **Pension** sw **Hire Date Hrs/Week** 40.00 Pens Eliq Date 8/02/2018 8/02/2018 **Rehire Date** GHI Eligible ? Ÿ TRS DOE Paid ERCON ? N 8/02/2018 **Background Ck** GHI 1ST Day Wrk Health ins flag GHI Cover Start Participate in GHI ? Date of Death 10/01/2018 Ϋ Elig for Rehire Y GHI Final Ded Dt GHI BOE Transfer in? Y GHI Option <u>K1</u> Term Date GHI Coverage End **KAISER HMO Term Reason** GHI Change Code **NEMP** GHI Tier  $96$ FAMILY GHI Ded Cd 9 Validations passed. Save your changes.  $\begin{array}{c|c|c|c|c} \mbox{\footnotesize{INITEM}} & & & \mbox{\footnotesize{F}}_1 & \mbox{\footnotesize{F}}_2 & \mbox{\footnotesize{F}}_2 & \mbox{\footnotesize{F}}_2 & \mbox{\footnotesize{F}}_2 & \mbox{\footnotesize{F}}_3 & \mbox{\footnotesize{F}}_3 & \mbox{\footnotesize{F}}_3 \end{array}$  $F4$  $E$  $\frac{1}{\sqrt{100}}$  $F$ 8  $\blacksquare$  $F$ 966  $F$ 10 19.03.01  $E_{\text{F}}$  $\sqrt{2}$  $\boxed{4}$  $\mathbb{Q}_n$ Per Help  $E_{\text{FIS}}$ Ded Grs  $\mathsf{W}/\mathsf{H}$ Ytd Adj FICA Gar Lv

#### The following screen displays:

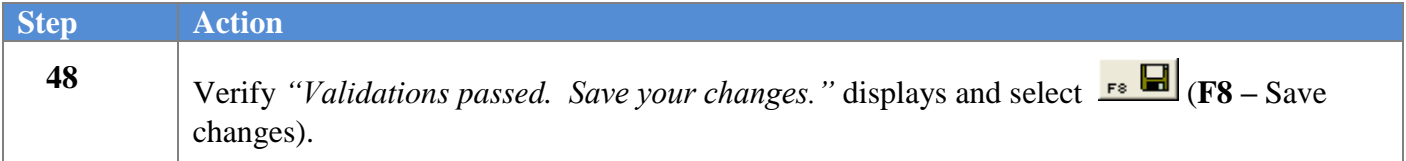

For Classified (Non-certified) employees, the following dialog box displays:

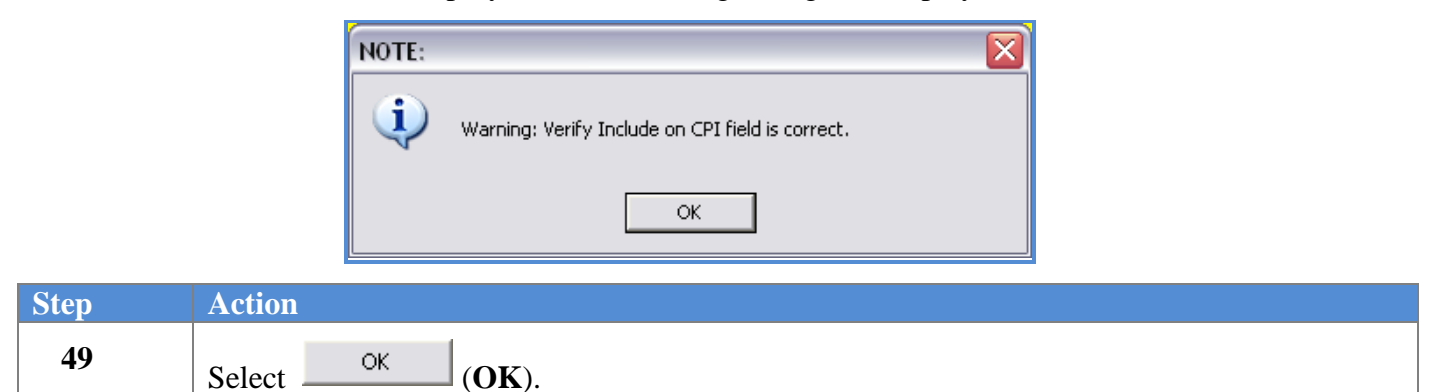

For substitute employees, the following screen displays:

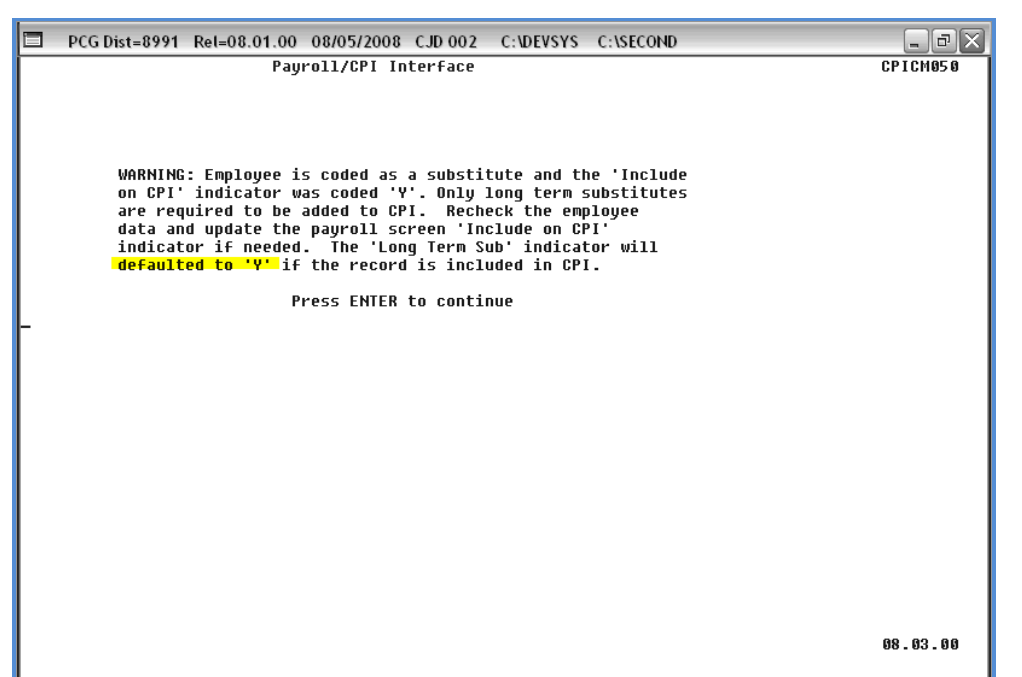

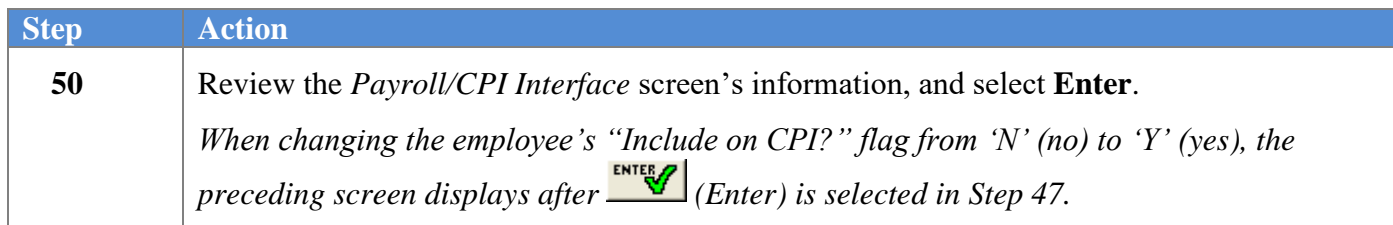

If the employee's hire or rehire date has changed, the following dialog box displays:

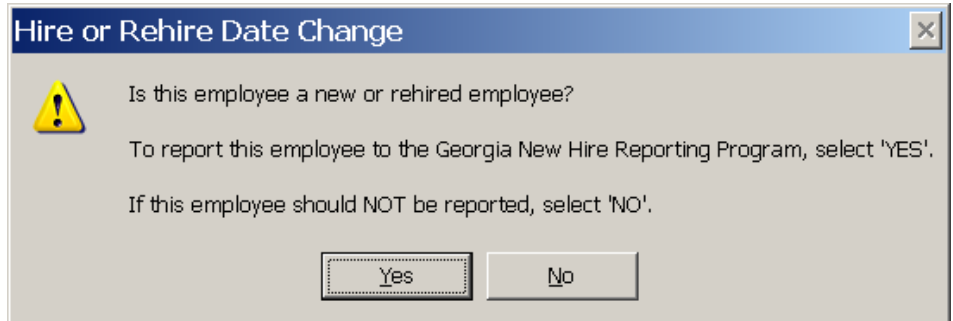

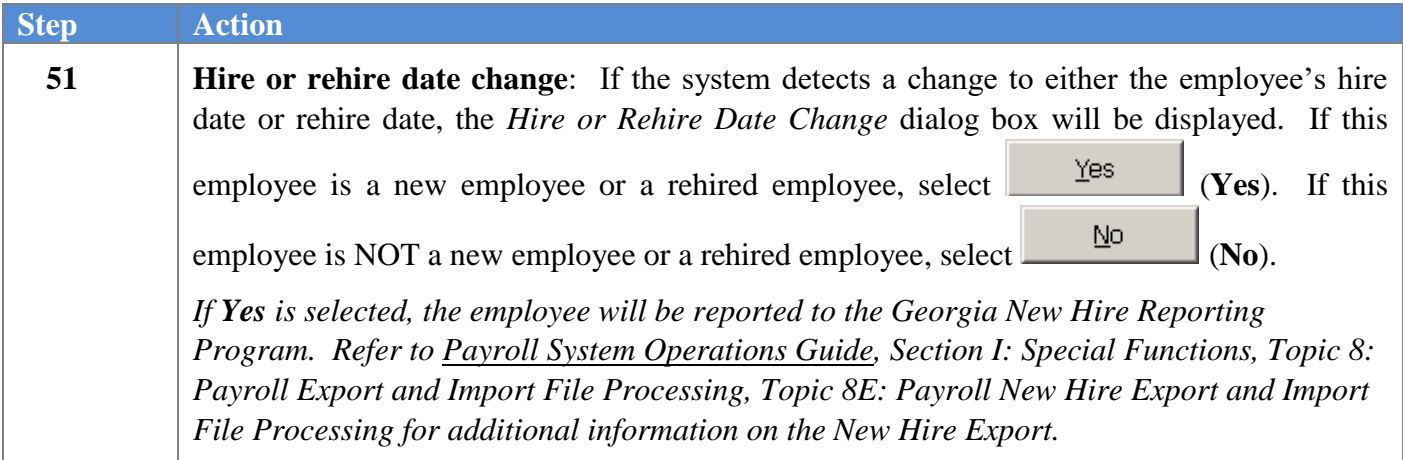

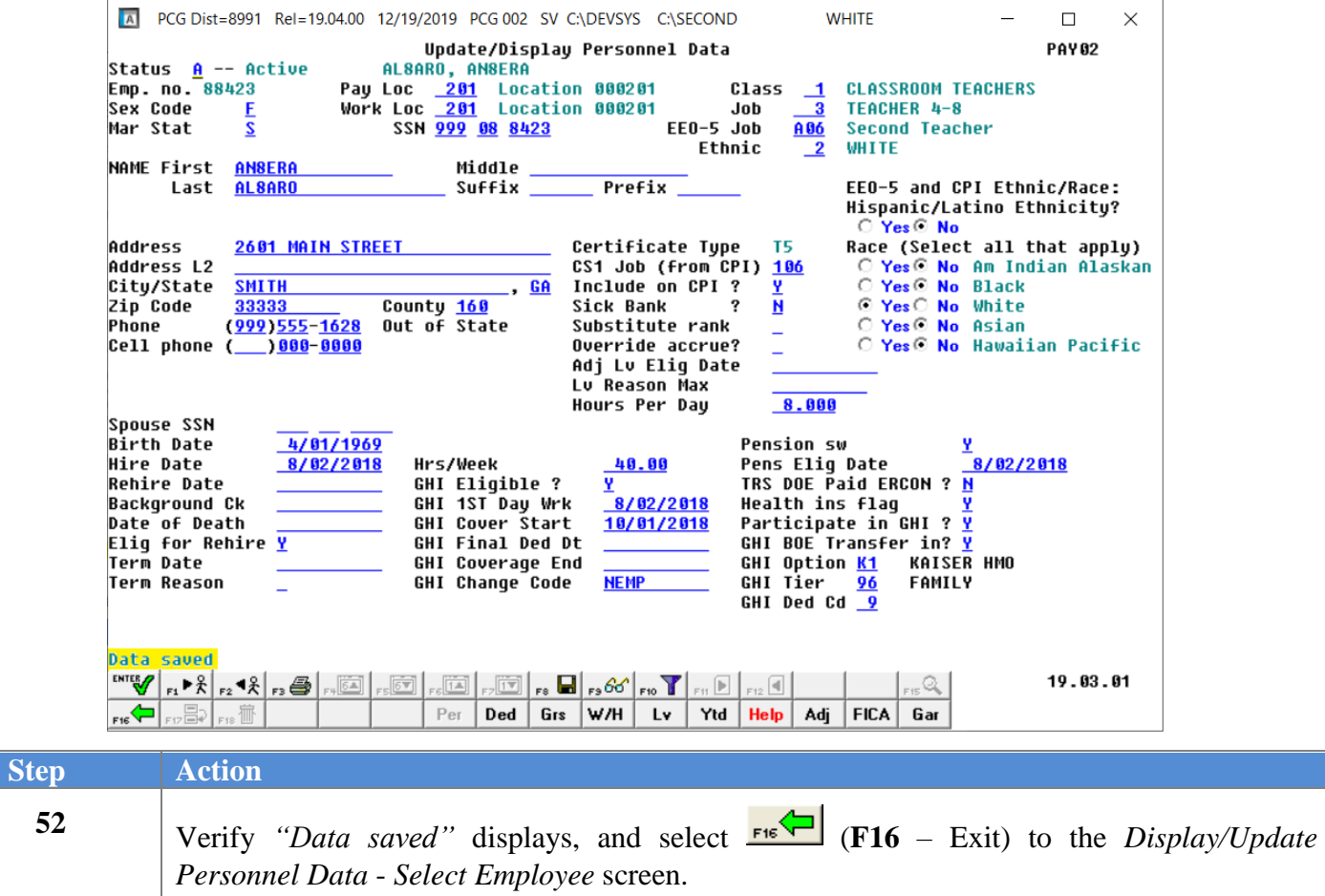

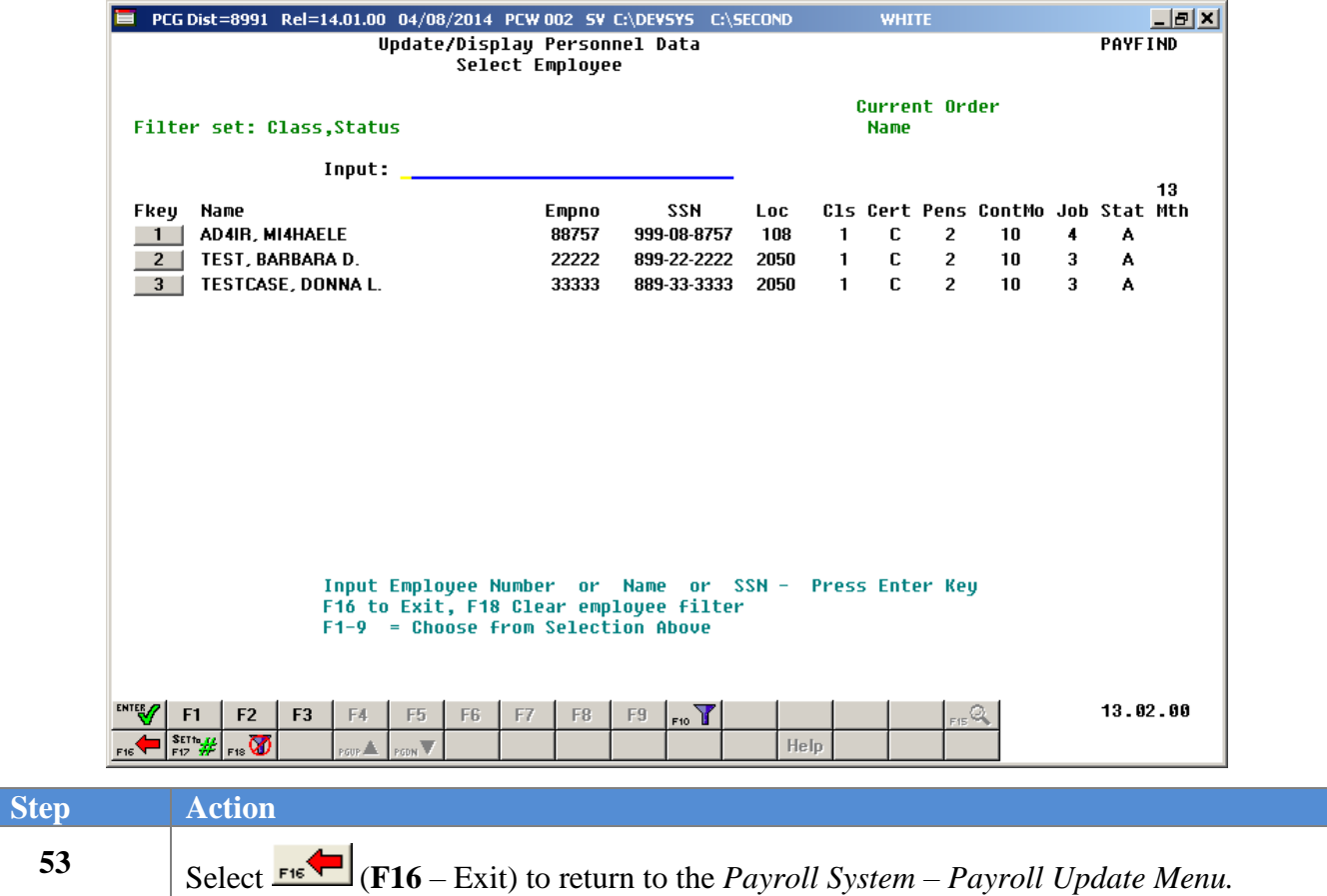

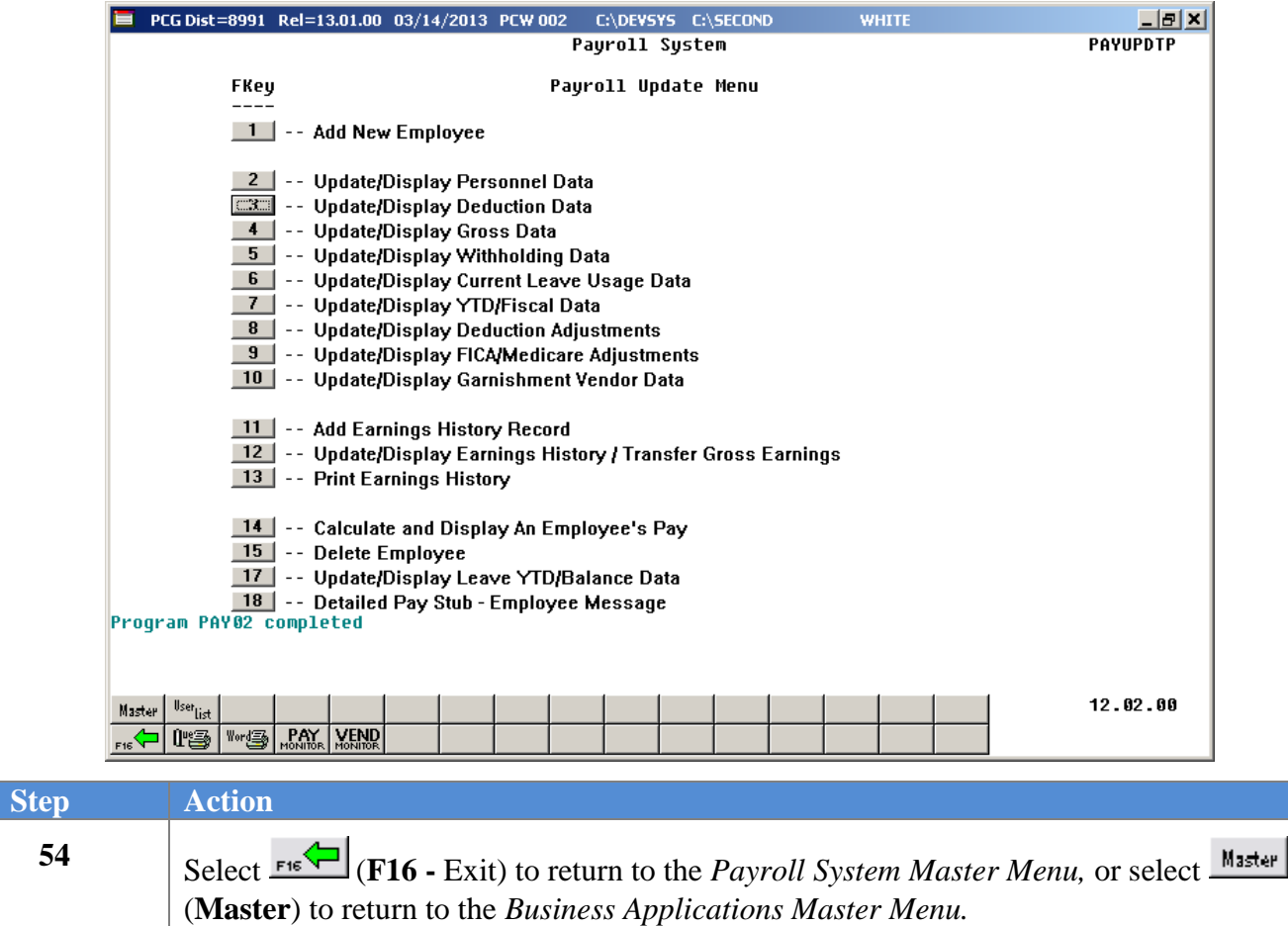